# Instruction Guide

#### **MULTIFAMILY**

EEPM 2.0

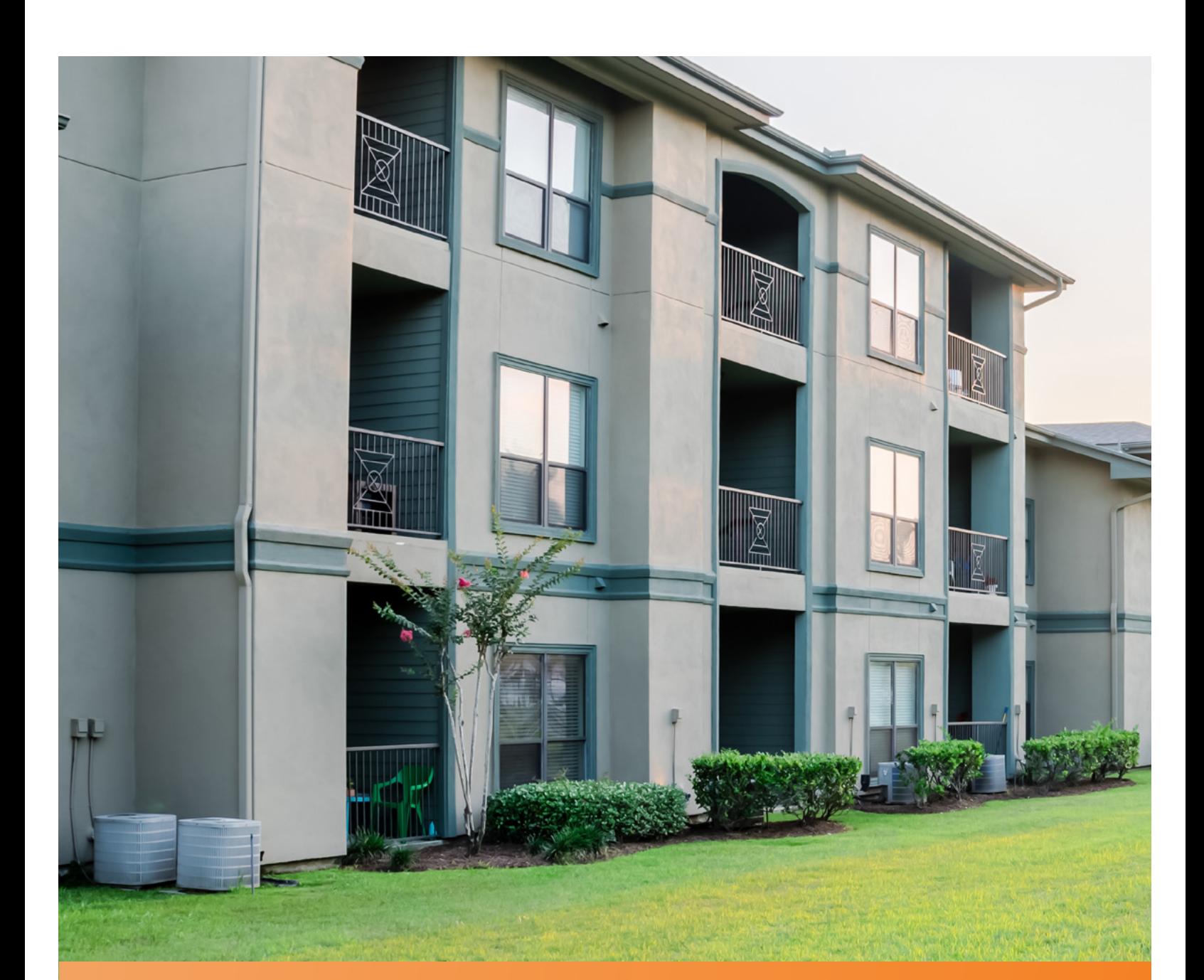

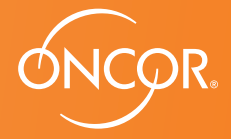

ENERGY EFFICIENCY PROGRAM

#### **TABLE OF CONTENTS**

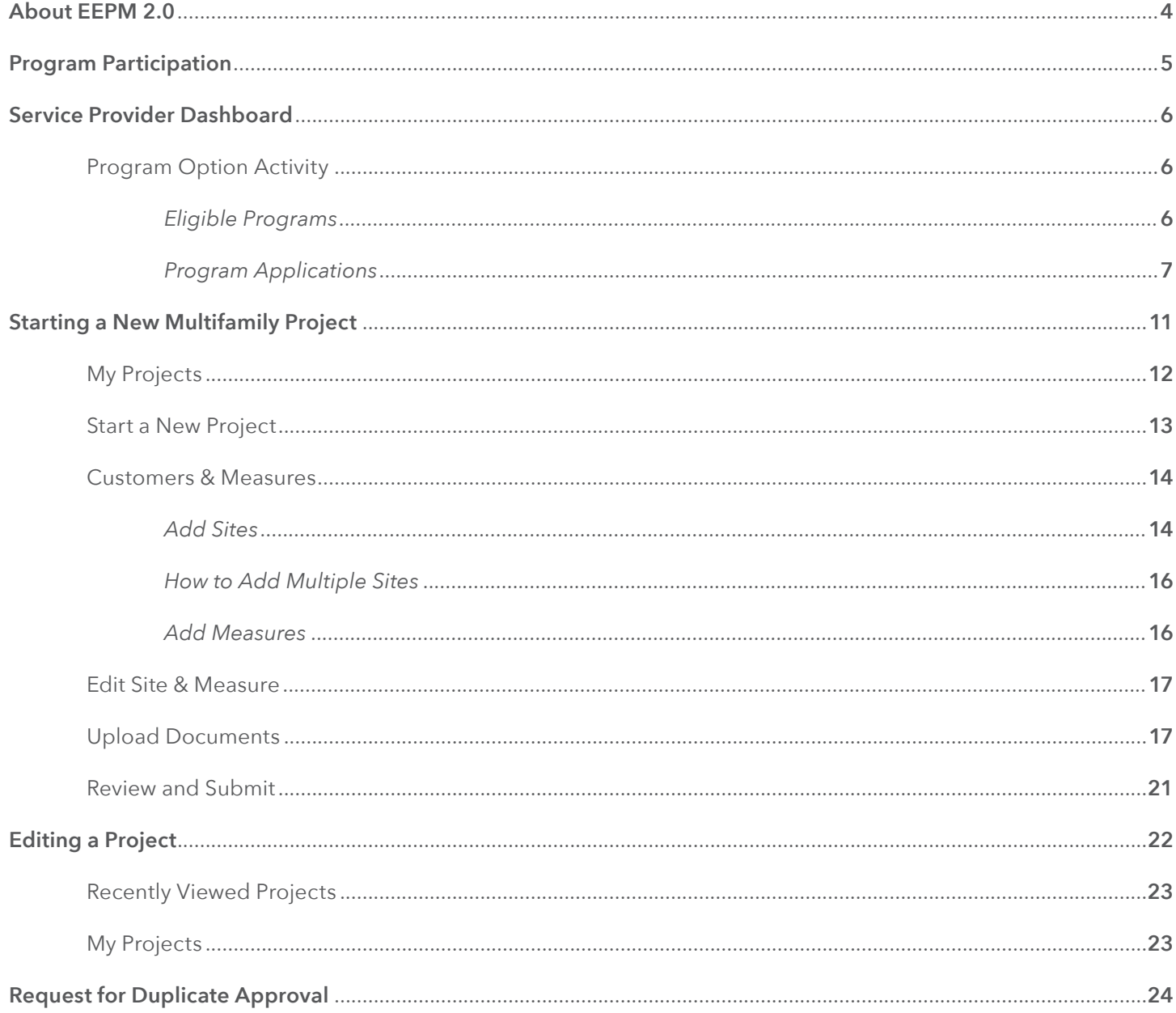

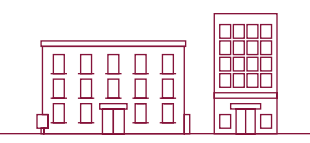

A dedicated and secure online portal, EEPM 2.0 makes it easier for service providers to participate in Oncor's Energy Efficiency programs.

With enhanced functionalities and an enriched user interface, the portal allows service providers to create and submit projects, and apply for incentives with minimal effort. Service providers are no longer required to complete manual paperwork to submit the host customer agreement and income eligibility certificate. With the introduction of the e-signature feature, service providers can now send system-generated documents to customers for their e-signature directly from the portal. The new and improved process will minimize the time it takes to create and submit projects, and reduce data entry errors in savings calculations.

Whether you're starting a new project or editing an existing one, this guide covers everything you need to know when you log in to EEPM 2.0.

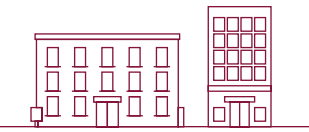

## Program Participation

**MULTIFAMILY**

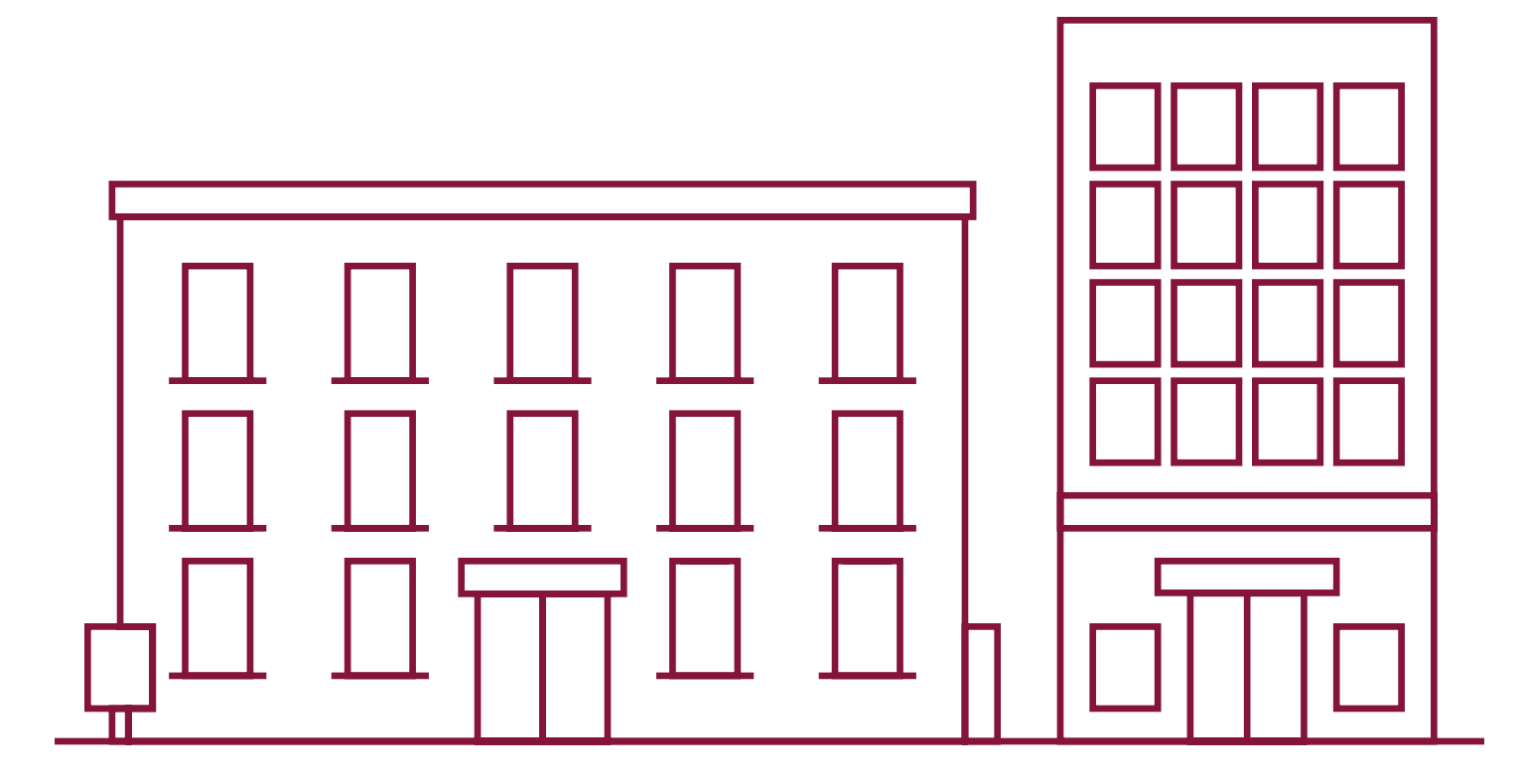

#### **PROGRAM PARTICIPATION**

#### **SERVICE PROVIDER DASHBOARD**

EEPM 2.0 features a new dashboard that offers quick and easy access to the information you need most often, including:

- Program options in various stages
	- o Active Programs
	- o Program Applications
	- o Eligible Programs
- Recent project data based on specific categories
	- o Action Required
	- o Recently Viewed Projects
	- o Projects Nearing Completion Date
	- o Recently Viewed Sites
- Insurance expiration highlights
- ESI ID validation
- Incentive calculator
- Training guide link
- Residential forms

#### **PROGRAM OPTION ACTIVITY**

#### Eligible Programs

**Eligible Programs** indicates the number of programs a service provider is qualified or approved to apply for.

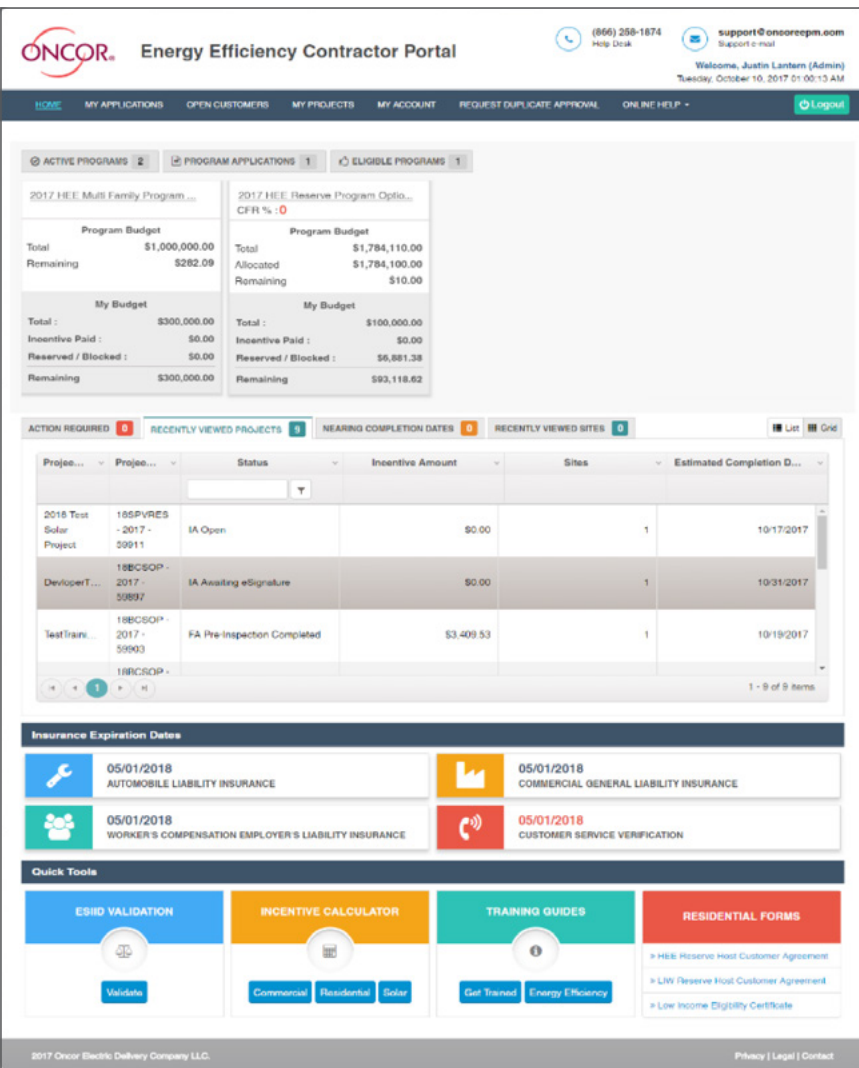

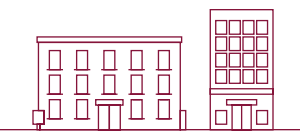

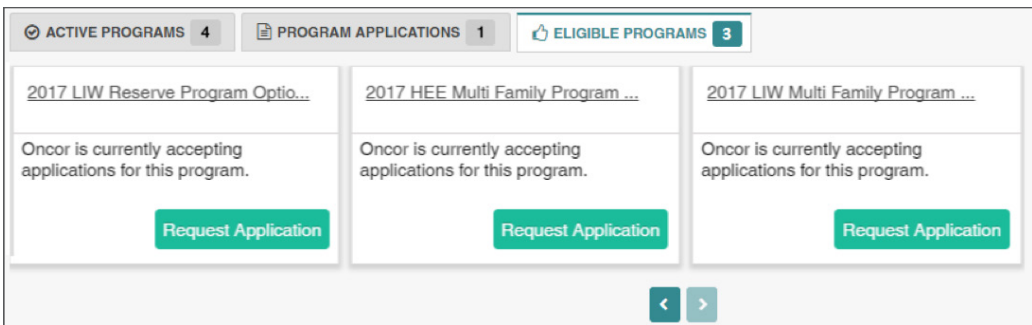

- To view the specific programs, you're eligible for, click on the **Eligible Programs** tab.
	- o The corresponding programs will appear in a horizontal series.
	- o If the program you want to apply for is not displayed, email the support desk/program manager.
- Navigate right or left using the arrow keys at the bottom.
- Click on **Request Application** to start the program application process.
- Once the time frame for the program application expires, the **Request Application** button will be disabled and service providers will no longer be able to apply.

#### Program Applications

*\*Before you begin the Program Application process you must have your insurance agent submit valid insurance forms (auto, general liability and workers comp) to eepminsurance@oncor.com.*

**Program Applications** will appear with the "Open" status as shown in the image below.

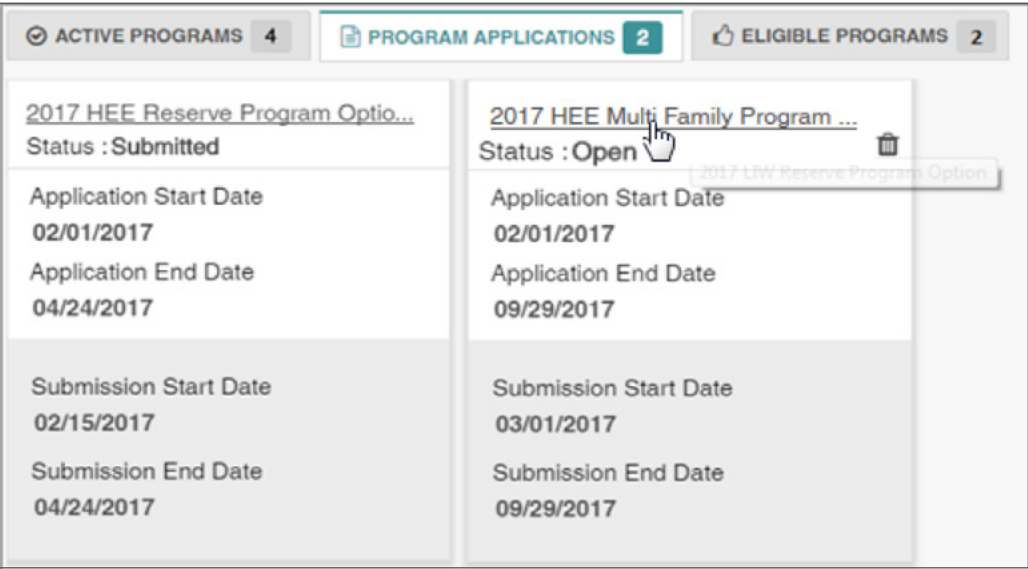

- Click on the **Program Option** link as shown in the above image to view the **Program Applications** screen.
- The **Program Applications** screen will appear.

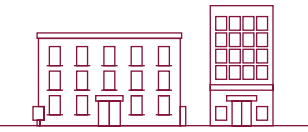

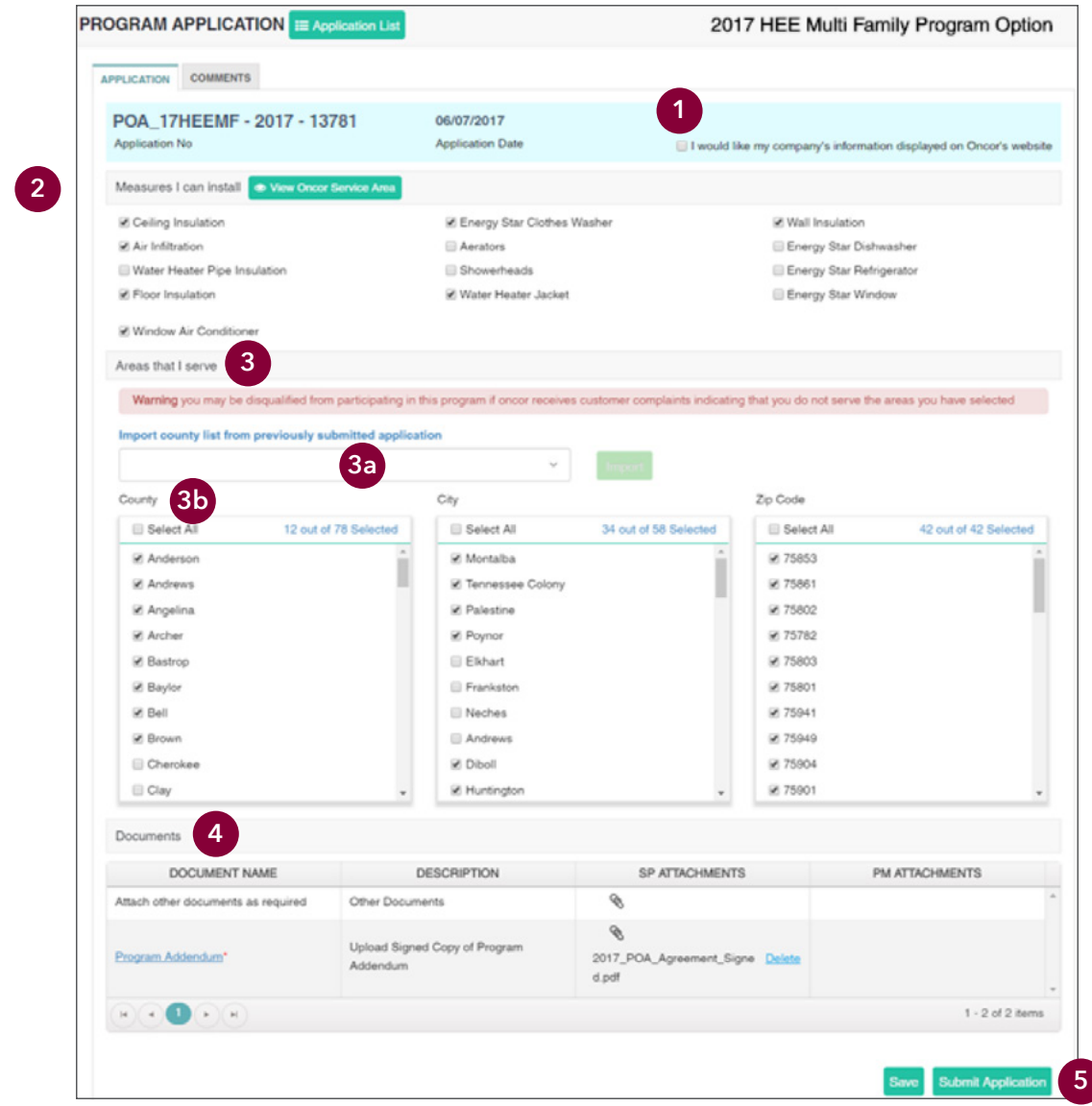

- **1.** Check the box at the top right to have your company's name added to the Oncor/TALOT website for customers.
- **2.** Select (check the appropriate boxes) for **Measures I can install**.
- **3. Areas that I serve** can be selected in two ways:
	- **3a.** Import the county list from previously submitted applications by selecting the appropriate item from the drop-down menu.
	- **3b.** Select the county manually. Based on the county chosen, the corresponding cities and zip codes will be automatically selected. You can uncheck any cities and zip codes that you do not serve.
- **4.** Upload mandatory **Documents** such as:
	- o Program Addendum
	- o Financial References
- **5.** Click on **Submit Application**.

#### INSTRUCTION GUIDE | **MULTIFAMILY** 8

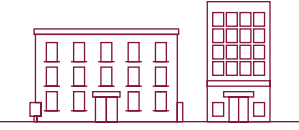

After you submit the program application, an Oncor program manager will review your submission. Once the review is completed, you'll receive an email notifying you of the decision on your application. If your application is approved, you'll have access to the program in the **Active Programs** list as shown below.

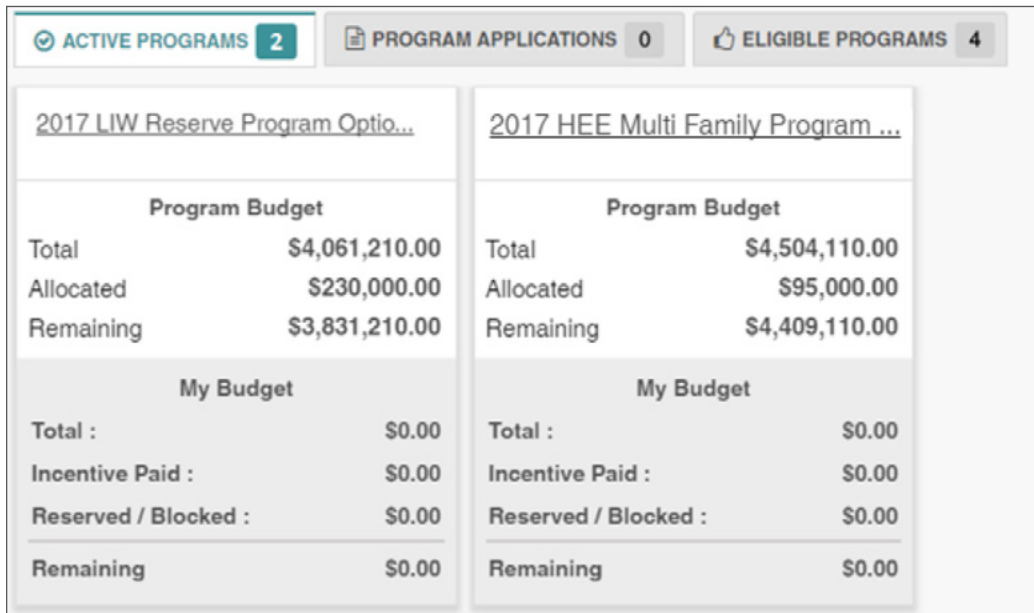

If your application is denied by the program manager, it will be listed in the **Program Applications** tab with a "Rejected" status. You would then need to correct any inaccurate or missing data and resubmit the application for review.

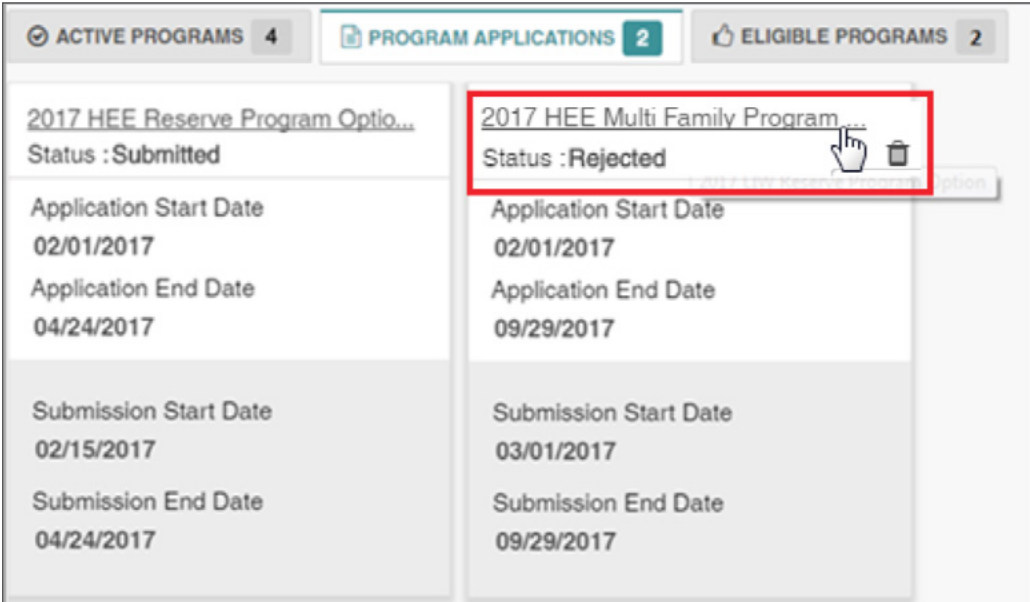

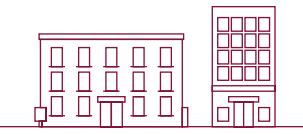

Applications can also be viewed from the **My Applications** tab, which displays a list of each program application and its corresponding status, as shown below.

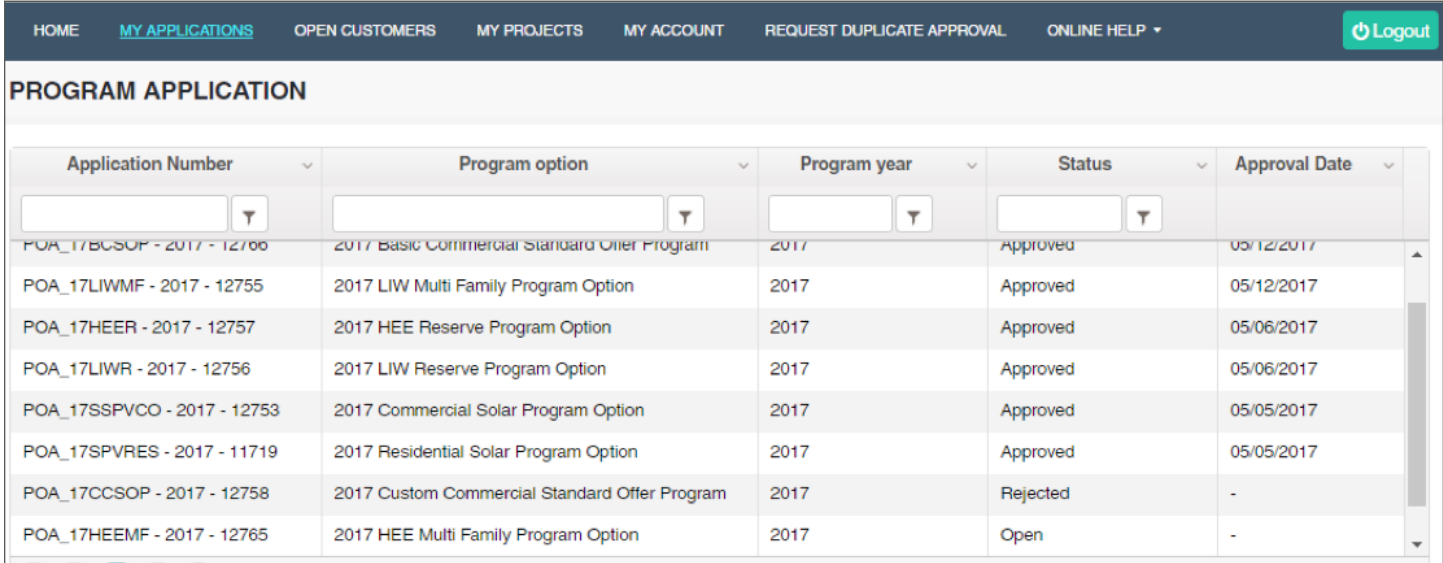

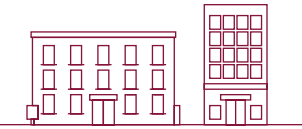

### Starting a New Multifamily Project

**MULTIFAMILY**

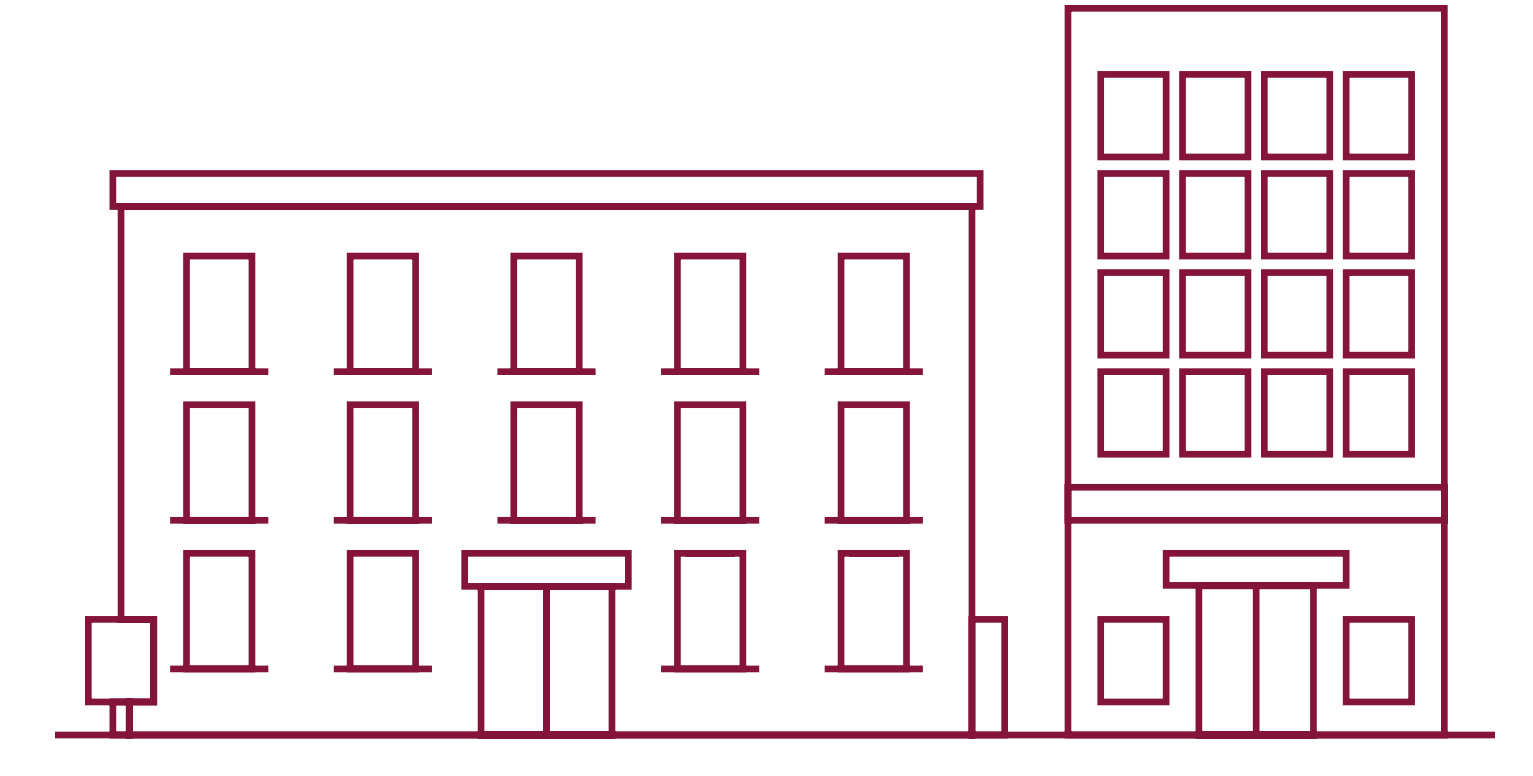

#### My Projects

EEPM 2.0 simplifies the process of starting a new multifamily project.

- Go to the service provider dashboard.
- Click on **My Projects** from the menu bar or the program name under the active programs. The system will

navigate to the project list page. Navigating to projects by clicking the program name will display only the projects associated with that program.

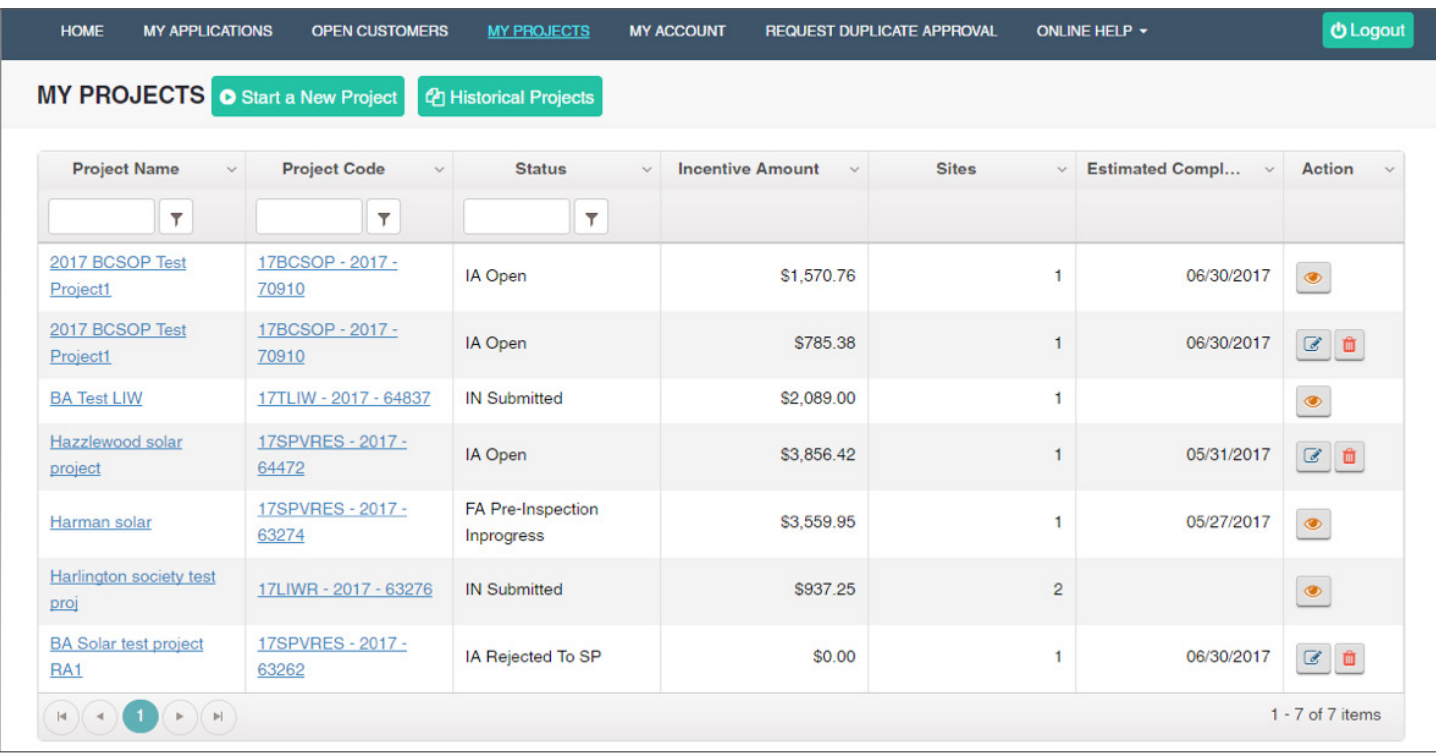

The **My Projects** screen includes options to **Start a New Project** and view **Historical Projects** (projects from the previous program year). The table will list all projects with details such as the project code, status and incentive amount.

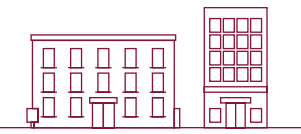

#### **Action Buttons**

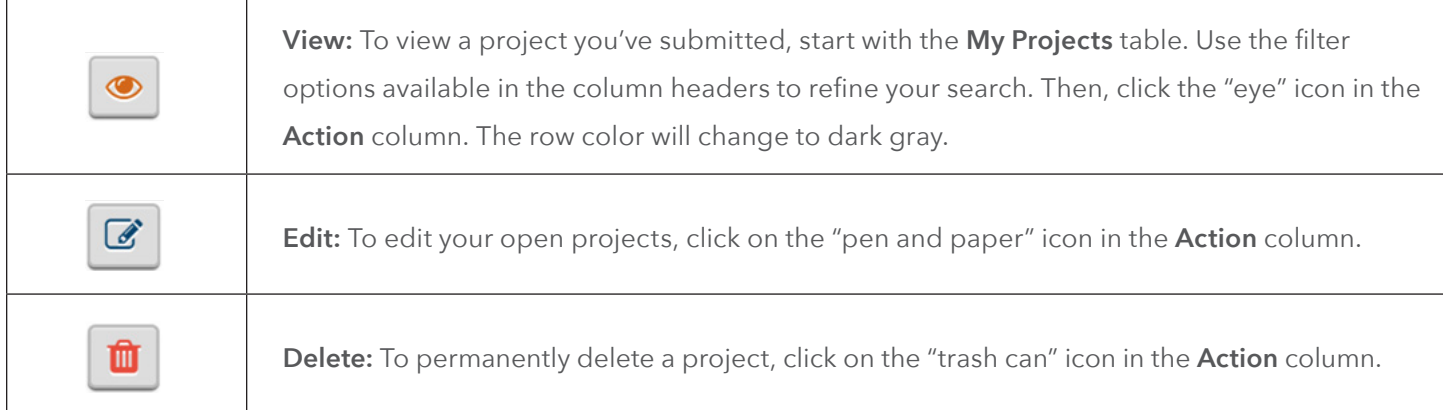

#### Start a New Project

- From the main menu bar, click on **My Projects.**
- Click on the **Start a New Project** button below the main menu bar.

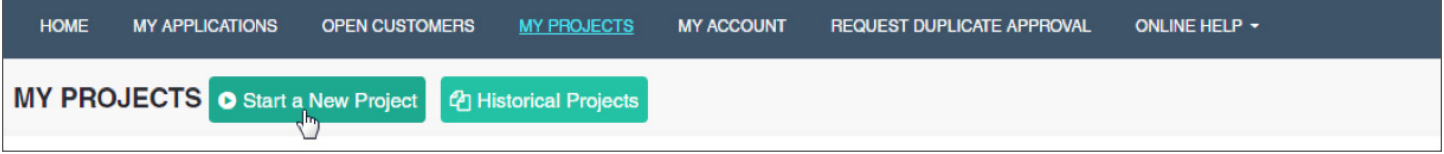

• The system will navigate to the **Start a New Project** screen as shown below.

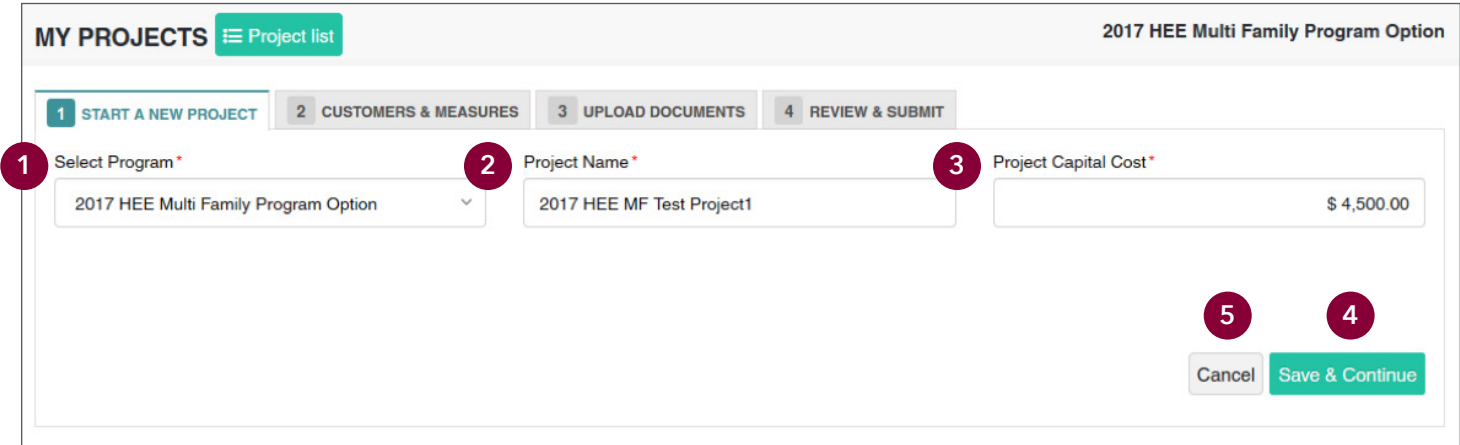

- **1.** Select the program option from the **Select Program** drop-down menu.
- **2.** Enter the **Project Name**.
- **3.** Enter the **Project Capital Cost**.
- **4.** Click on **Save & Continue** to save the project. The system will navigate to the next tab.
- **5.** To discard the project, click on **Cancel.**

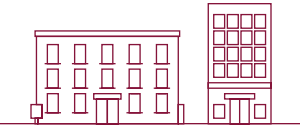

#### Customers & Measures

The Customers & Measures tab is used to add site and measure information. Follow the guidelines below when adding sites and including measure information for a project.

#### Add Sites

From the **Customers & Measures** tab, click on the **Add Site** button in the project information header to open a list of fields related to the site information.

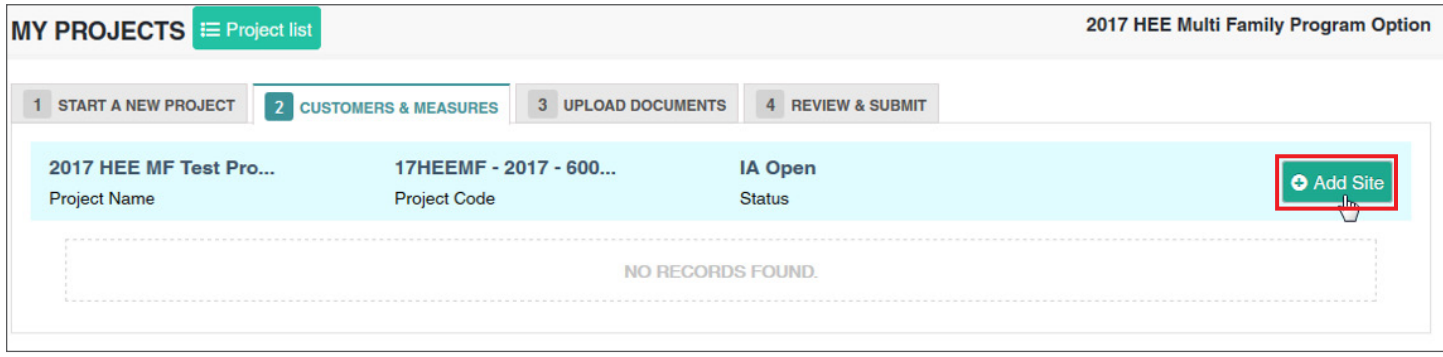

The **Add Sites** page requires the last seven-digits of a ESI ID to verify the customer data. Input the last seven-digits of your ESI ID or your full nine-digit meter number and include LG after (xxxxxxxxxLG), then click **Get Info**.

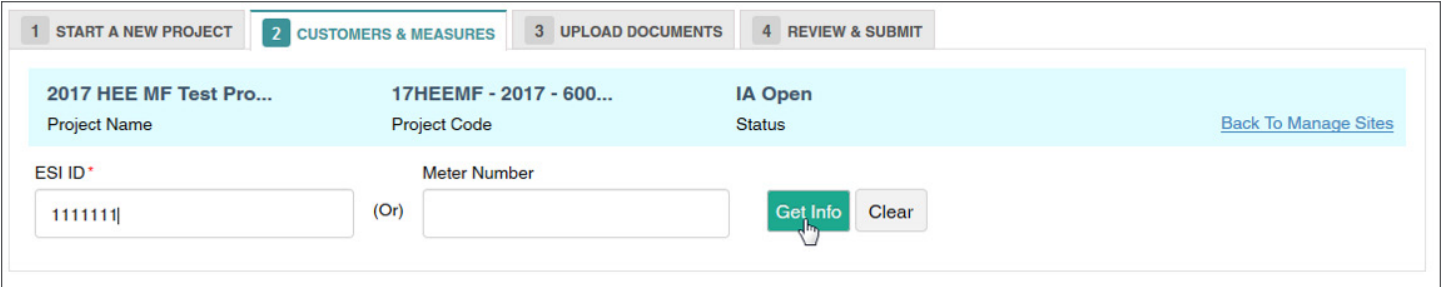

The system will display the site form with the customer's service address associated with the ESI ID and meter number, along with the service provider's contact information as shown below.

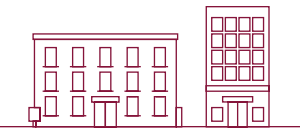

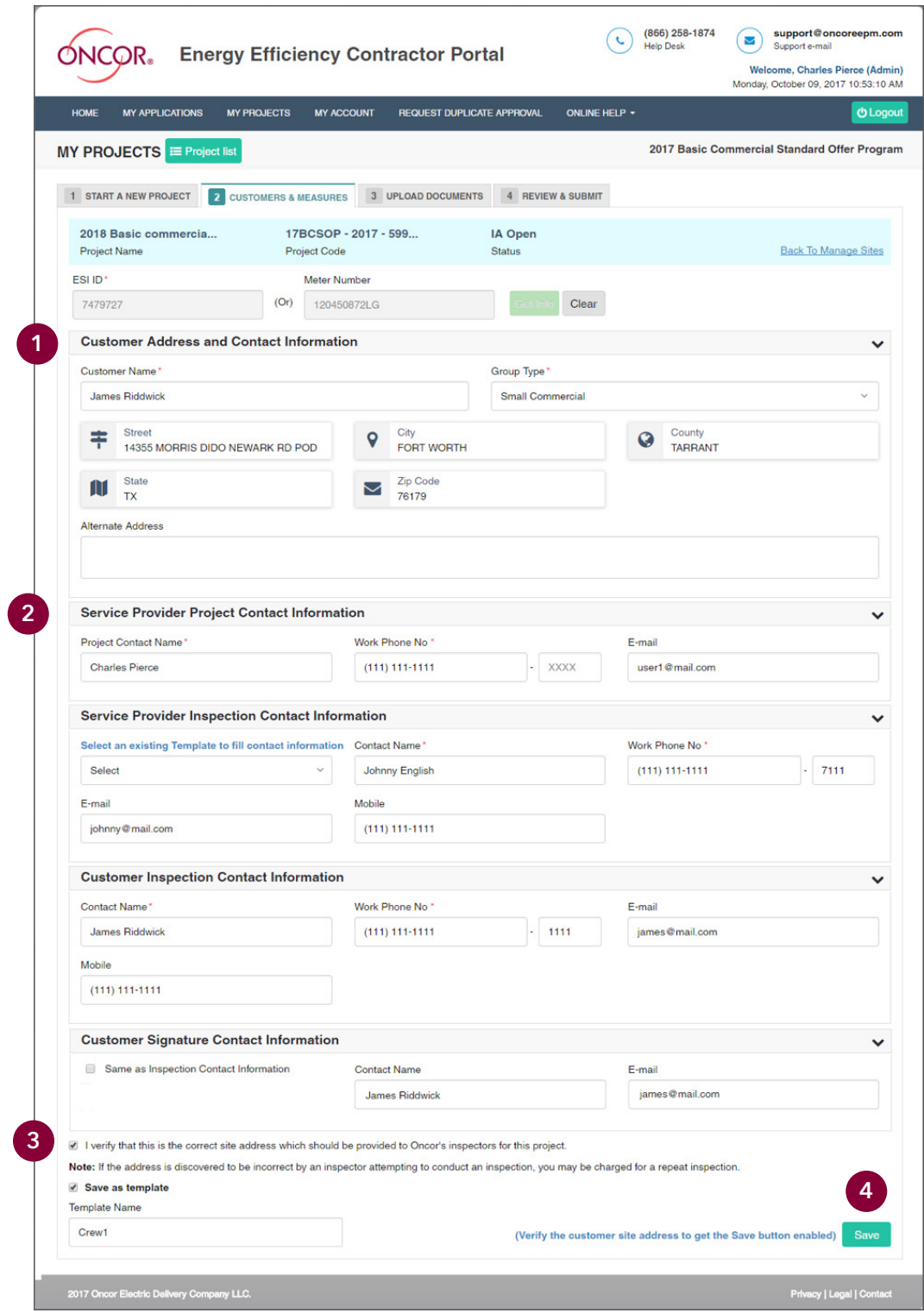

- **1.** Enter the **Customer Name**, **Floor Plan Name**, **Building Type** and **Square Ft**.
- **2.** Enter **Property Manager Contact Information**.
- **3.** Click on the "verify" check box at the bottom of the page to confirm you've entered the correct site address. After you click on the "verify" check box, the **Save** button will appear. (The **Save** button will only appear after the "verify" check box has been selected.)
- **4.** Click the **Save** button. The added site will be shown in the grid.

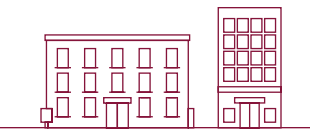

#### How to Add Multiple Sites

Navigate back to the **Customers & Measures** tab where you have an option to add another site to a project by clicking on the **Add Site** button in the right corner of the project information header.

#### Add Measures

- Click on the **Add Measure** button at the top of the screen and select the appropriate measure from the dropdown menu.
- Once the measure is selected, the system will request measure inputs. Fill in all of the required fields.

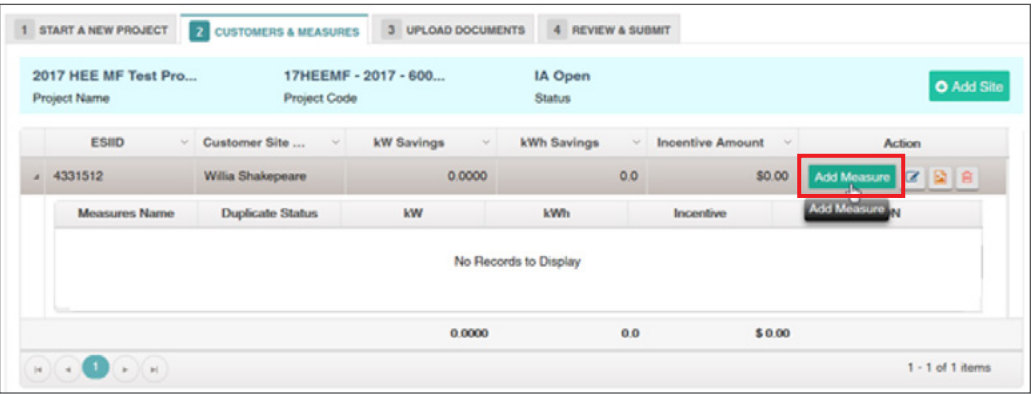

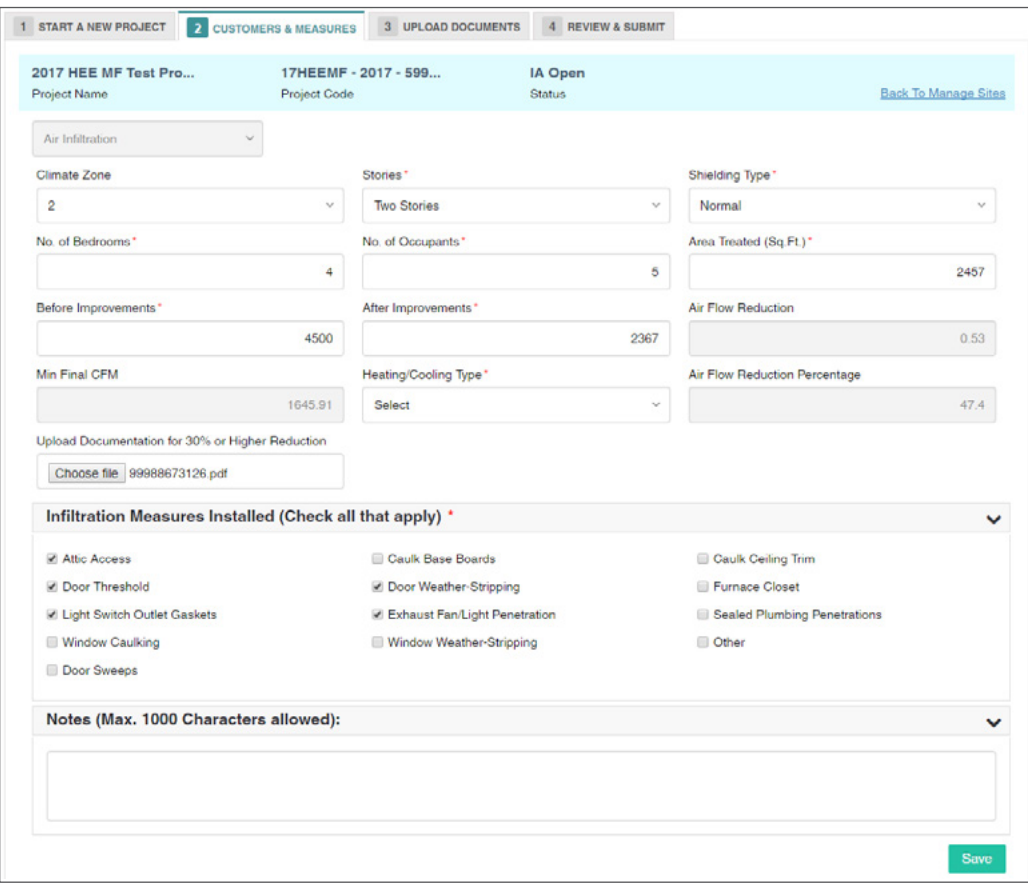

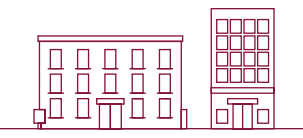

- Click on the **Save** button. The system will display a "success" message when the measure has been stored successfully, along with the calculated kW & kWh savings and incentive amount.
- The added measure(s) will be displayed in a grid format as shown below.
- Click **Save & Continue** at the bottom of the Customers & Measures tab.
- The system will advance to the **Upload Documents** page.

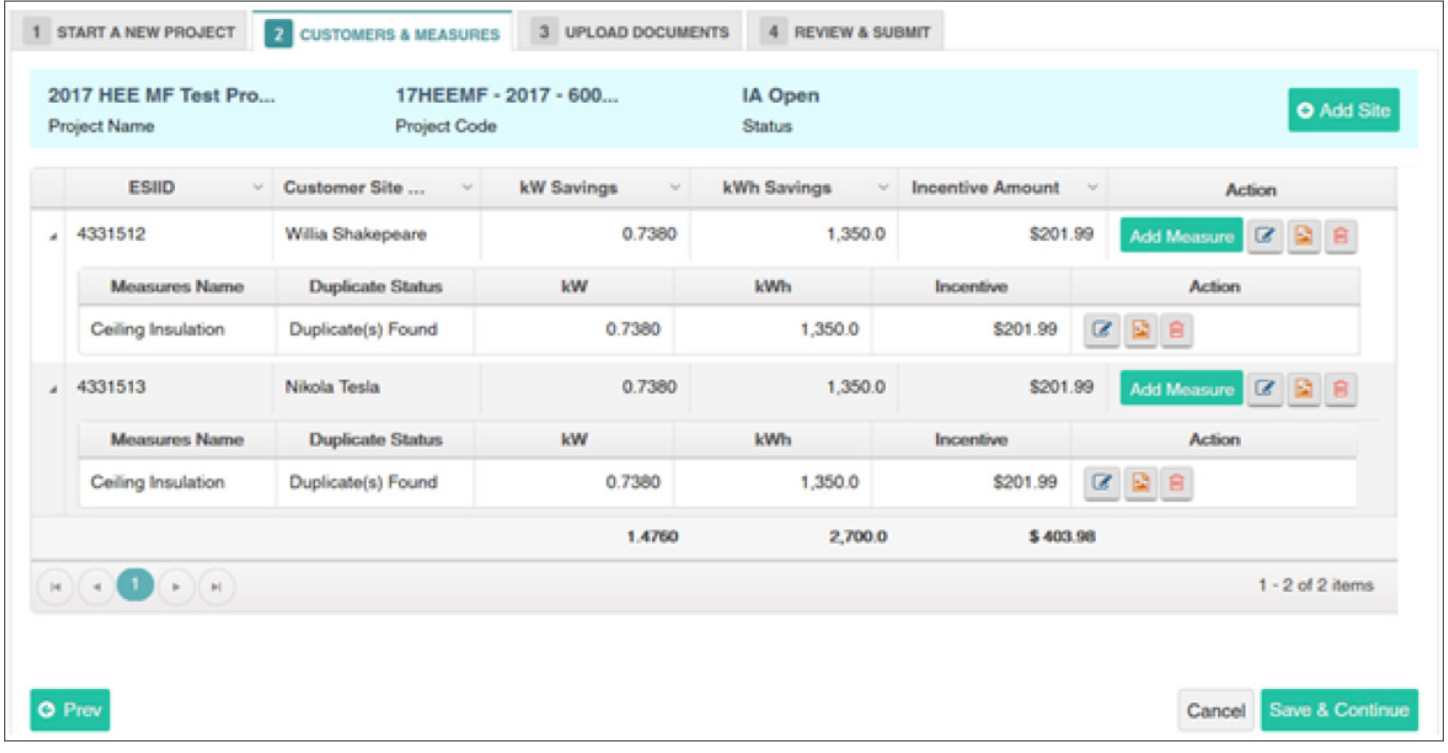

#### Edit Site & Measure

- To edit the site/measure information, click on the **Edit** button in the grid.
- To delete a site/measure, click on the "trash can" icon.
- Click on the "image" icon to add/view site/measure images.

#### Upload Documents

The Upload Documents tab allows service providers to upload all mandatory documents in this section. In each project phase, service providers must upload the signed EEPM system-generated documents which are mandatory for processing the project.

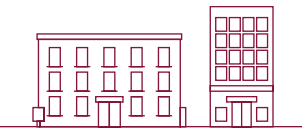

Service providers must submit the following system-generated documents:

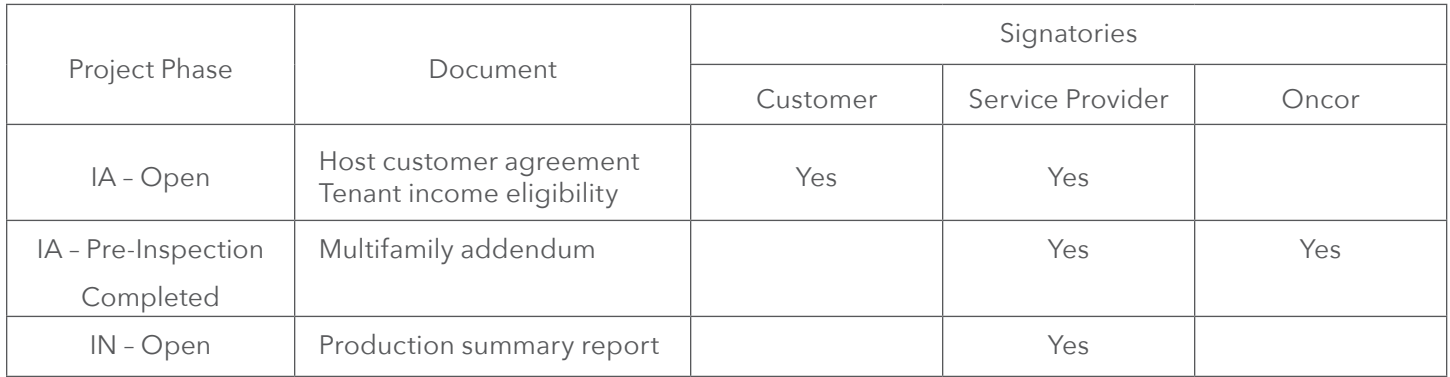

Service providers can use the e-signature feature to get the documents signed. Before sending the documents to recipients for their e-signature, service providers must complete all project data and ensure customer email IDs are provided in the "signatory information" section of the customer site form.

#### How to send documents for e-signatures

- 1. Select the "e-sign" signature option to digitally sign the system-generated document.
- 2. Upload all of the required project support documents other than system-generated documents.
- 3. Click **Save & Continue** to navigate to the **Review & Submit** tab.
- 4. After clicking **Submit** in the **Review & Submit** tab, the project will move to the "Awaiting Signature" state. An email containing a link to sign the document will be sent to the customer email ID provided in the customer site form.
- 5. Once the customer e-signs the document, another email will be sent to the service provider for their signature.
- 6. Once both signatures are completed, the project workflow will update to the "Submitted" state and the signed document will be updated in the portal.
- 7. When the "e-sign" signature option is selected, the system will not allow the user to manually upload documents against the system-generated documents.
- 8. Service providers can check on the signature status of the document by clicking on the "pencil" icon.
- 9. Once the document is sent for e-signatures, the project will move into a non-editable mode.
- 10. To opt out of the e-signature feature after sending the document for e-signatures, click on the "trash" icon. This action will trash the document and make the links inactive, and the project will move back to the "Open" state. Service providers are advised to use the e-signature option only when all the signatories accepted the use of e-signatures.
- 11. Refer to the separate guide for step-by-step instructions on signing the document received via Right Signature.

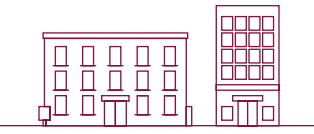

#### Work flow operations for e-signature:

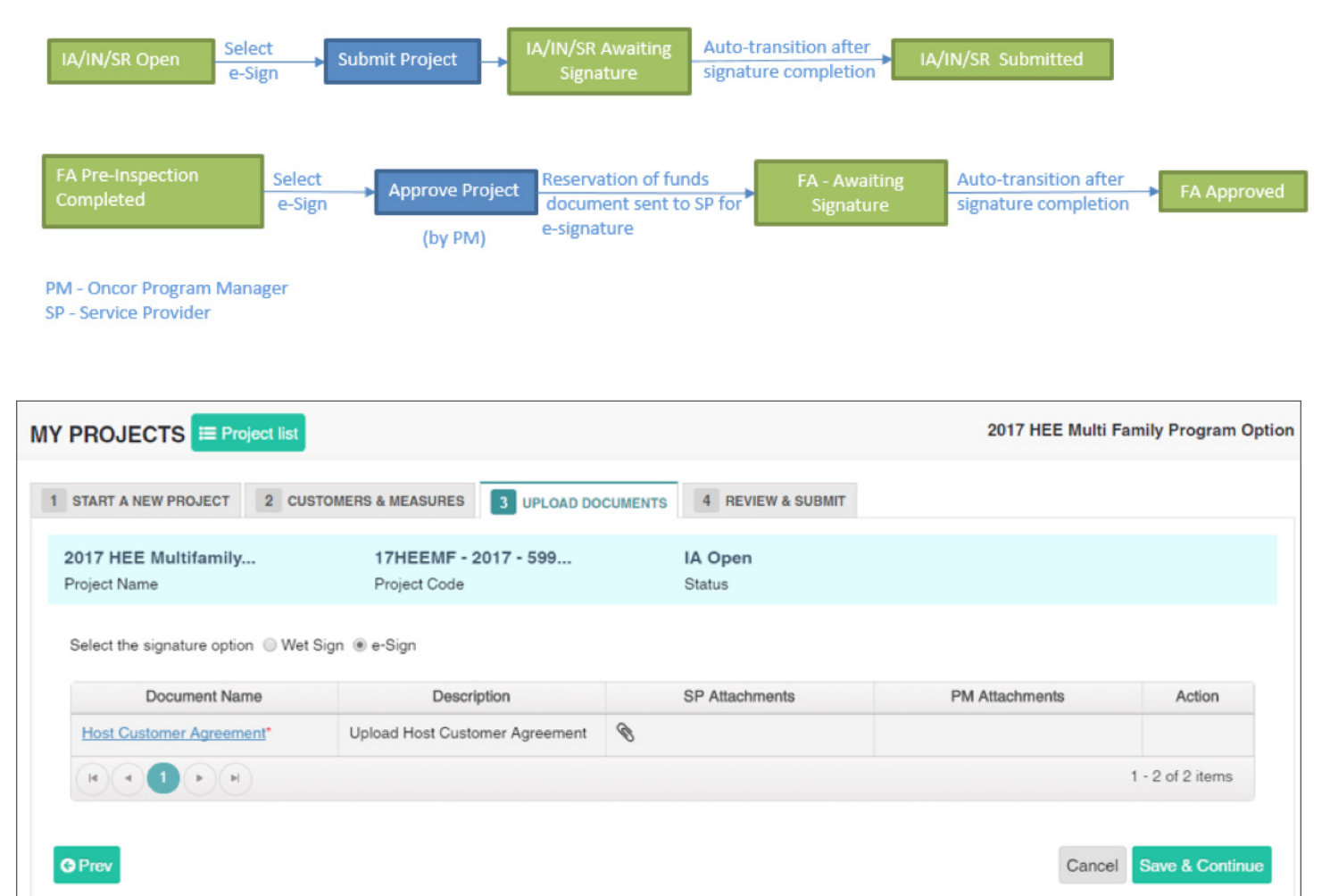

*Signature option selection*

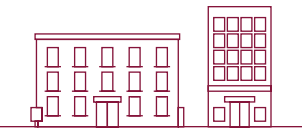

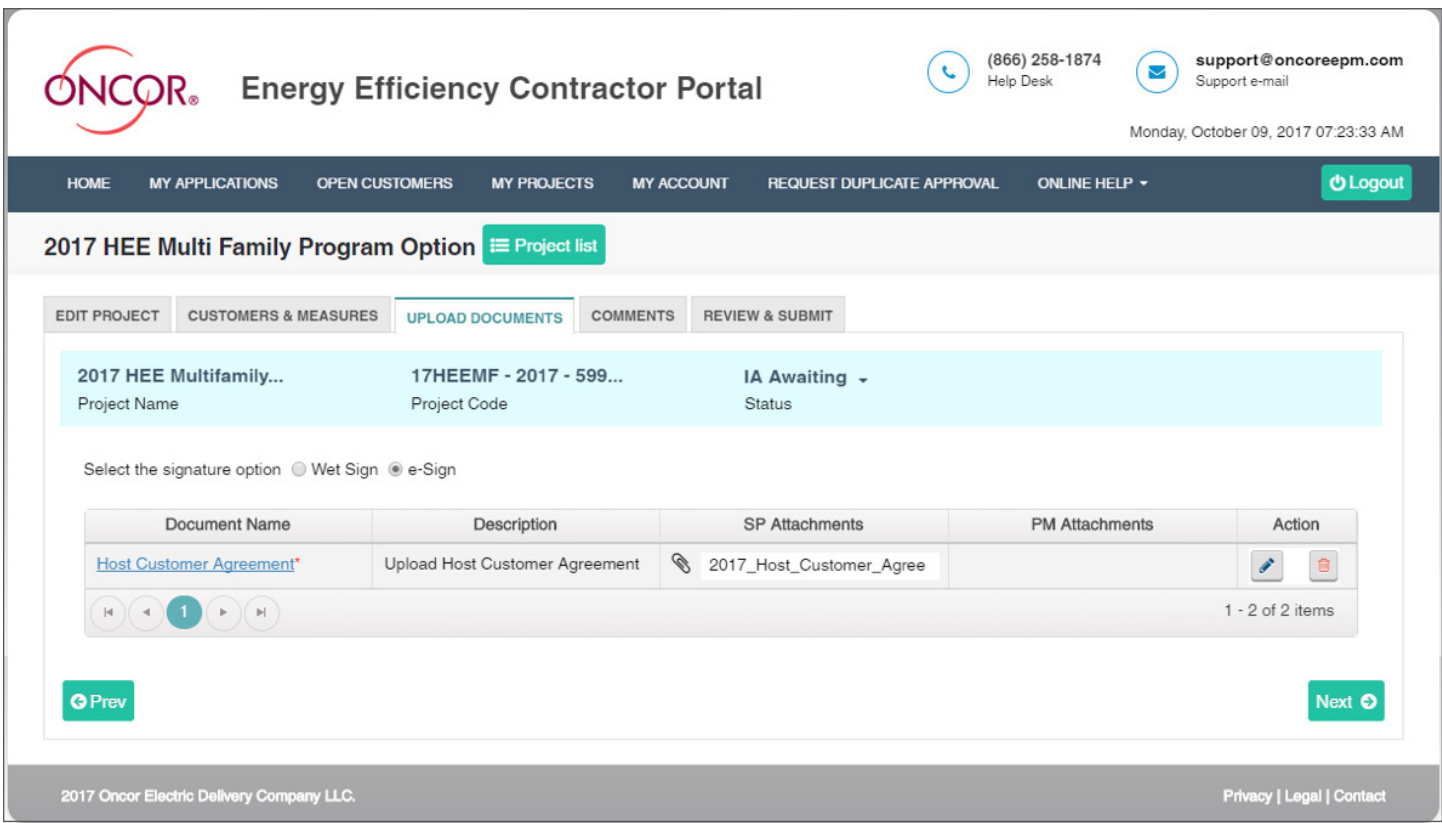

#### *Document sent for signature*

Service providers can also complete a wet sign by manually downloading the document. Click the hyperlink and upload the signed document under the **SP Attachments** section.

(★) symbol denotes mandatory documents.

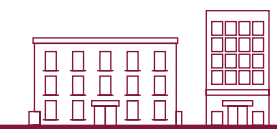

#### Review and Submit

The **Review & Submit** page allows service providers to review all of the entered information from the **Start a New Project** and **Upload Documents** tabs. Review all information for accuracy before submitting the project.

The **Submit Project** button sends the project to the Oncor program manager's queue. If the "Wet Sign" signature option is selected, the status will immediately change from "IA Open" to "IA Submitted." "E-sign" projects will move to the "IA Awaiting Signature" state, and on signature completion, the project will move to the "IA Submitted" state. An email notification confirming the project submission will be sent to the service provider. Users can access the submitted project from the "**My Project**" page.

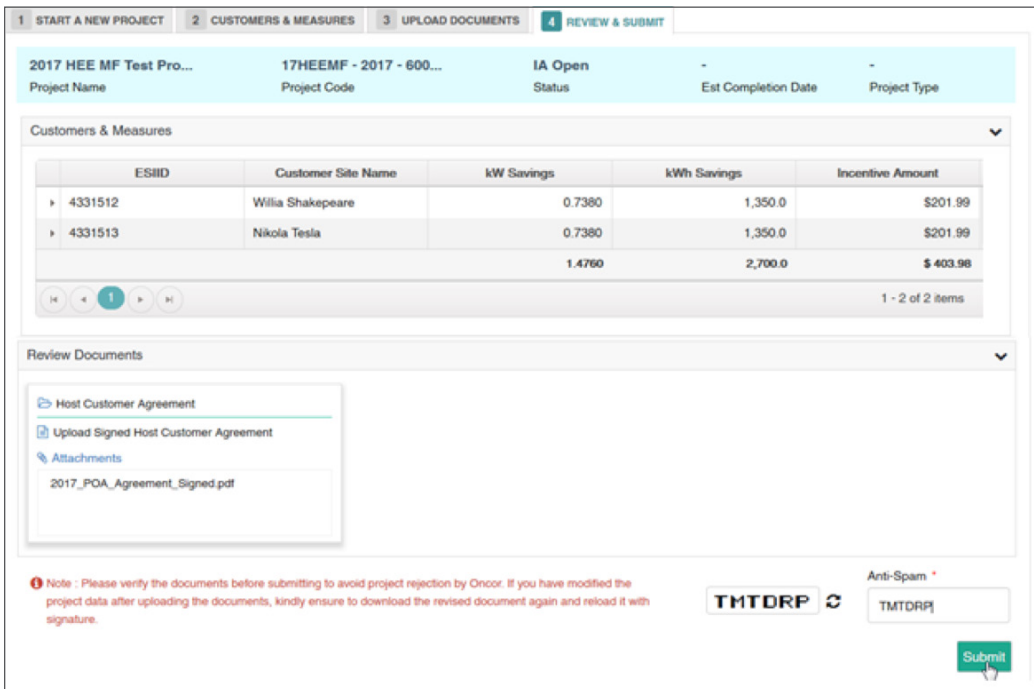

Following the program manager's review, the project status will enter the following phases before approval:

- Initial application phase (IA)
- Installation notice phase (IN)

As the project progresses through each stage, users will receive email notifications indicating the status of the project.

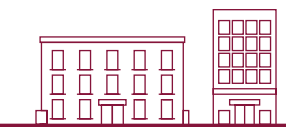

### Editing a Project

**MULTIFAMILY**

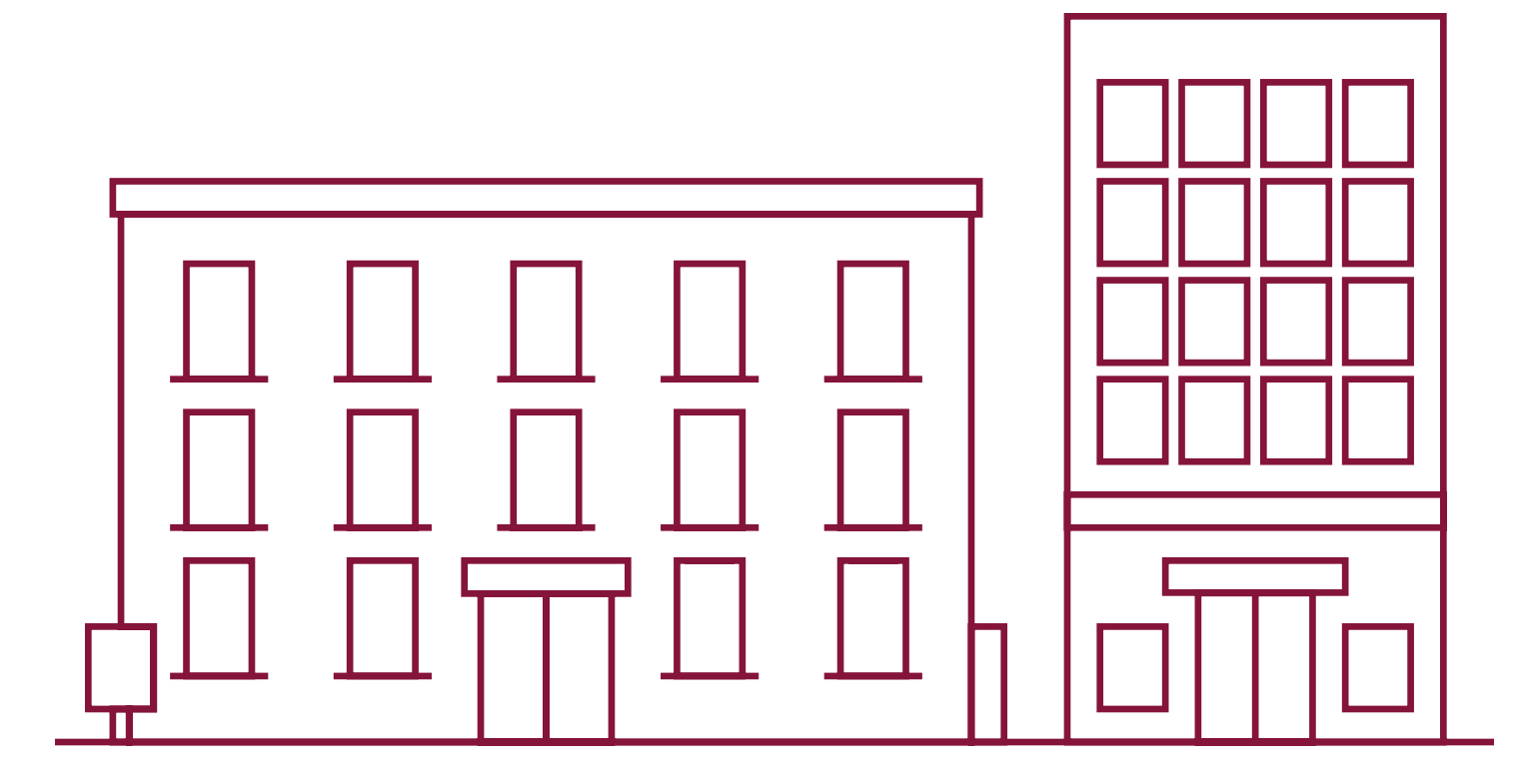

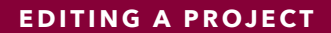

There are two ways to edit a project:

- Filter and browse **Recently Viewed Projects**.
- Search from the list in the **My Projects** table.

#### *Recently Viewed Projects*

The **Recently Viewed Projects** tab, located in the service provider dashboard menu, lists all recently viewed projects.

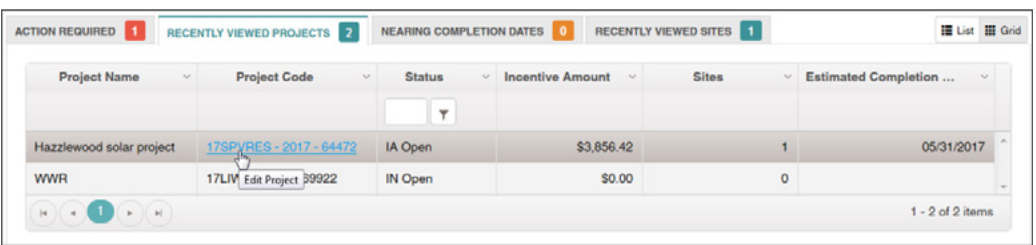

- Filter the project by status under the **Status** column header.
- Review the **Project Name** (first column) and **Project Code** (second column) for a specific project.
- Click on the **Project Code** hyperlink to view and edit the project.

#### *My Projects*

From the main menu, click on **My Projects**, located in the service provider dashboard menu.

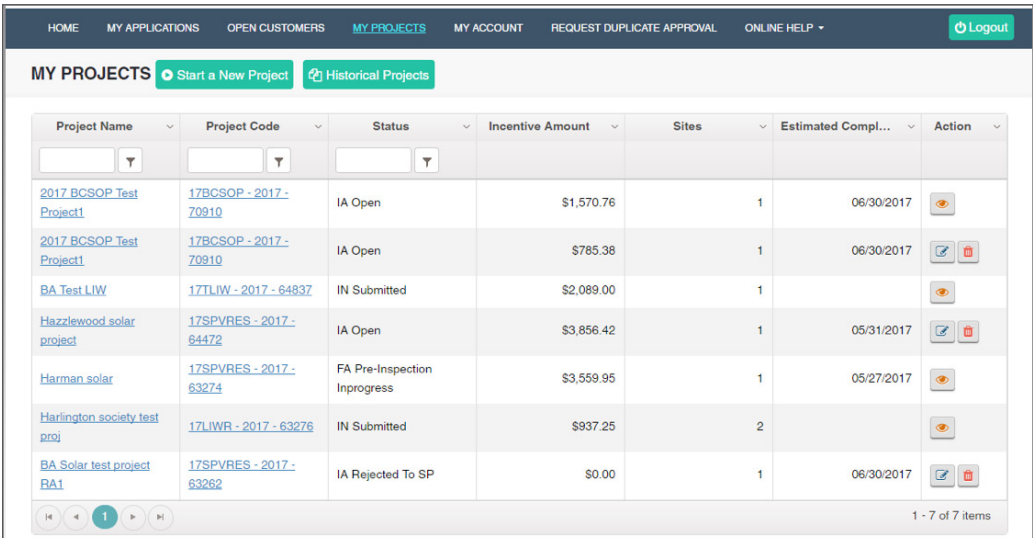

- Search for the project using the **Project Name** or **Project Code** filters.
- Click on the corresponding icons under the **Action** column to view and edit the project.

### Request for Duplicate Approval

**MULTIFAMILY**

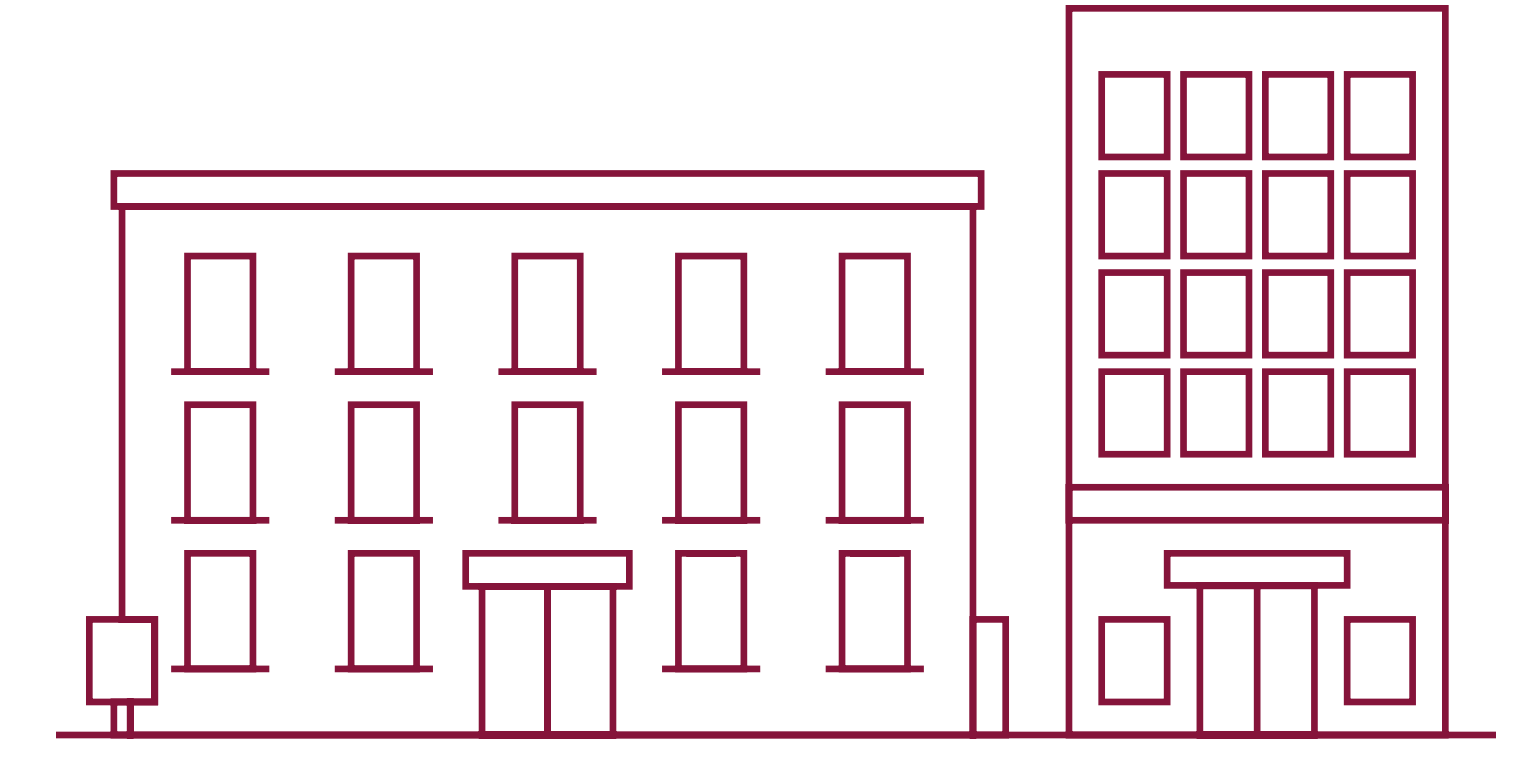

Service providers are not allowed to submit the project if the measure added under the site is duplicated. Duplicate measures must be approved by the Oncor program manager prior to project submission.

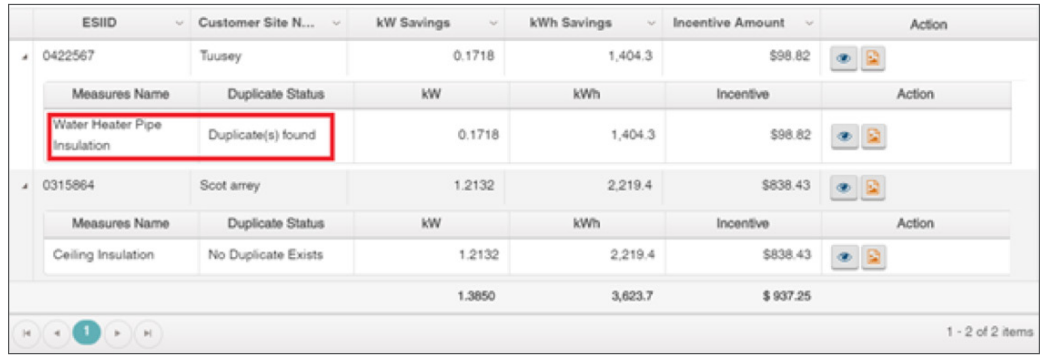

To send the measure duplicate approval request:

- **1.** Navigate to **Request Duplicate Approval** from the main menu.
- **2.** Select the site which has duplicate measure.
- **3.** Enter the comment.
- **4.** Click **Request Duplicate Approval** button. The request will be sent to the program manager for approval.
- **5.** Click on **Measure History** to view complete details of the previously submitted measure.

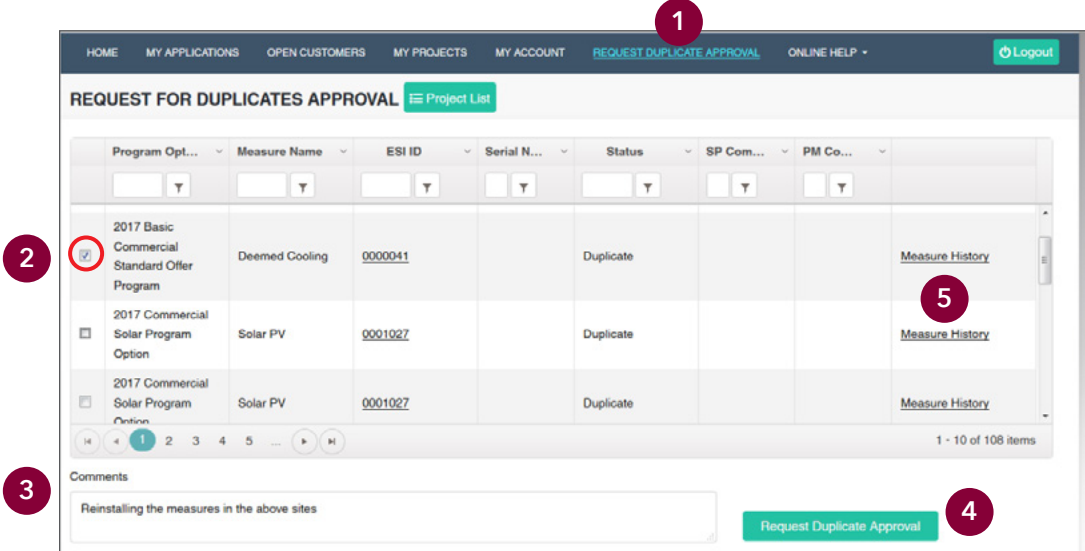

Oncor Program manager reviews the request for duplicate measure and approves/rejects it. Service provider will be notified via email and then can proceed to submit the project.

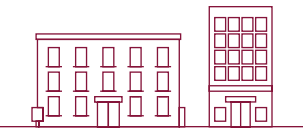

### Thank you

for participating in Oncor's Energy Efficiency programs. If you have questions, please email us at **support@oncoreepm.com**.